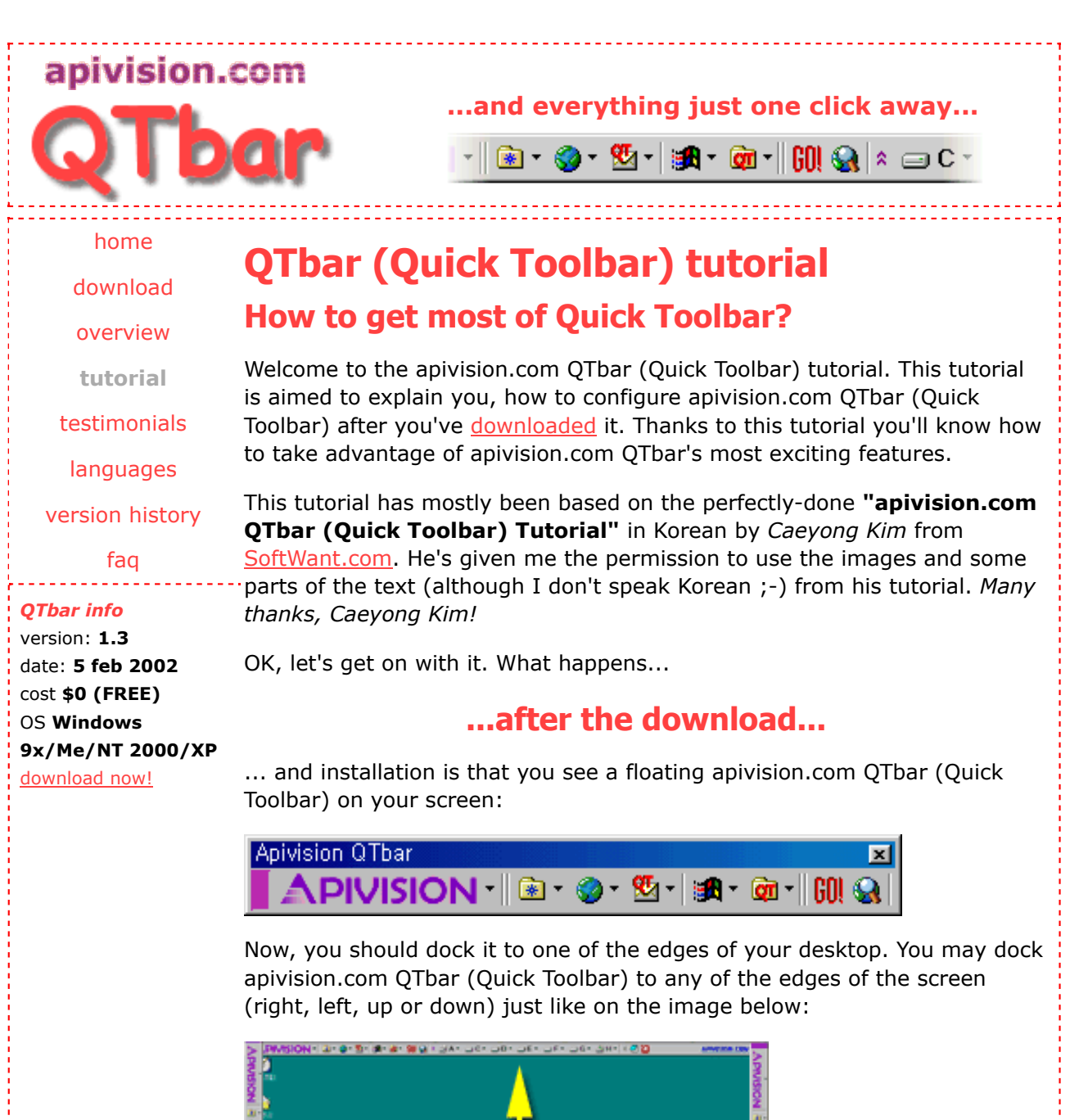

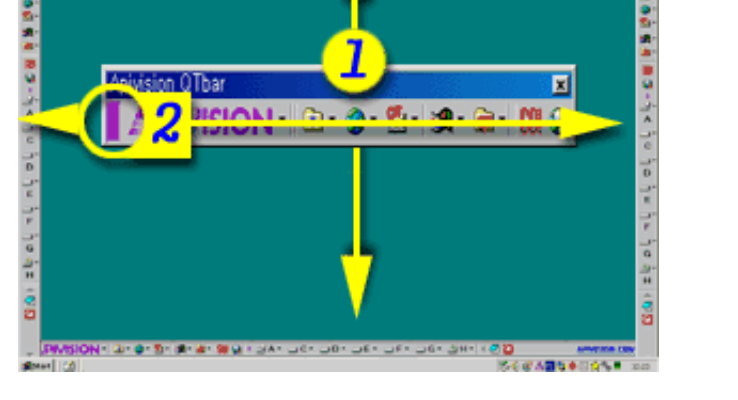

To dock apivision.com QTbar (Quick Toolbar) to any of the edges of the desktop, simply use the caption of the apivision.com QTbar (Quick Toolbar) **(1)** or on one of the small purple captions on the left or right side of the application **(2)** and press on one of these places with your left-mousebutton and move the application to any of the sides of your desktop. I keep my apivision.com QTbar (Quick Toolbar) on the bottom of the desktop, but

that's just the way I like it ;-)

Now let's analyze each of the buttons of apivision.com QTbar (Quick Toolbar), first we'll sart with...

# **...the "APIVISION" button...**

...where you can access the apivision.com QTbar's main menu. You can also access the very same menu by clicking with your right-mouse-button on the Taskbar Icon of the apivision.com QTbar (Quick Toolbar).

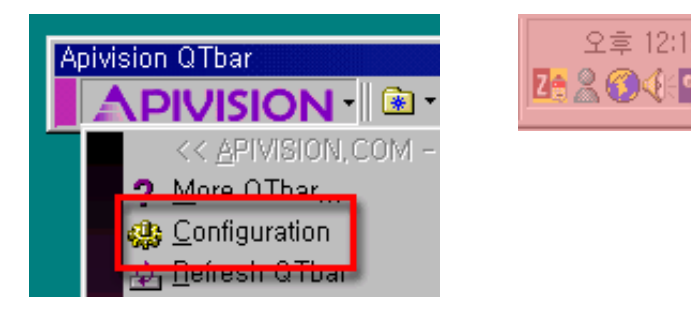

Now, click on the "**Configuration**" option from the menu and you'll see first page of the apivision.com QTbar (Quick Toolbar) configuration called "**Main options**".

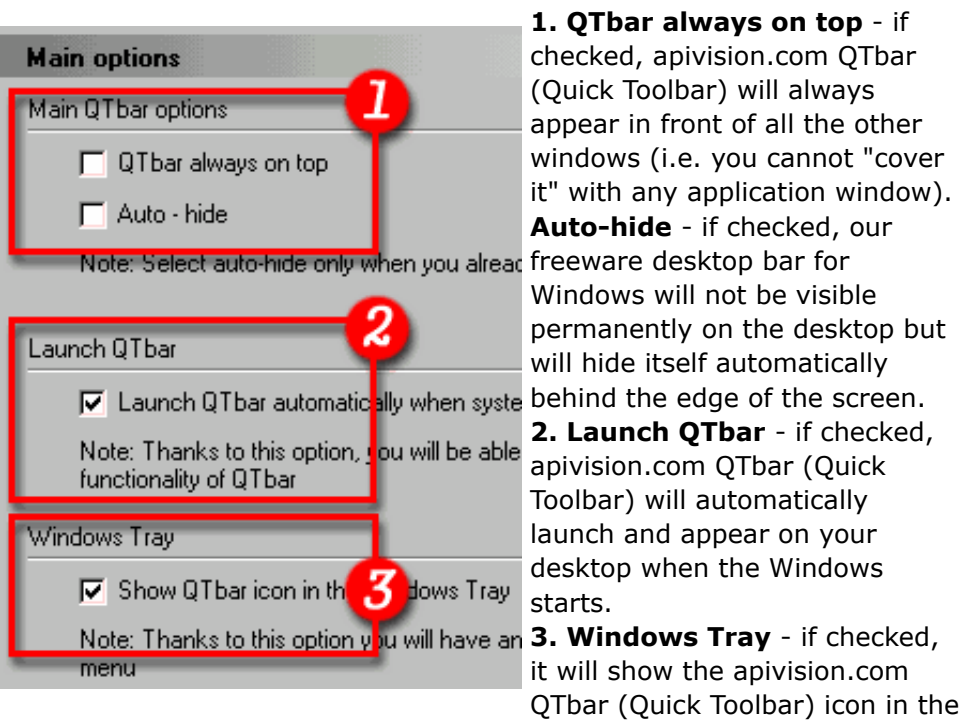

Taskbar (see above)

When you move to the...

#### **...Disk buttons...**

...option in the configuration, you'll be able to choose the layout of the disk buttons on your apivision.com QTbar (Quick Toolbar). The left image shows you the configuration and the right one illustrates how the disk buttons look on the tool bar on your desktop:

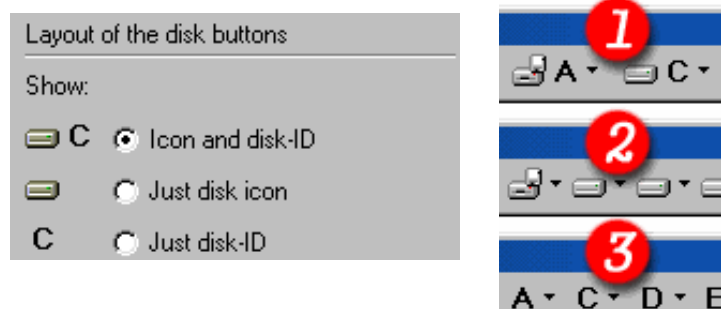

In the **Disk buttons** section you can also choose the size of the font of the disk buttons on the bar *(left image)* and if the buttons should be divided into button and sub-folder menu *(right image)*.

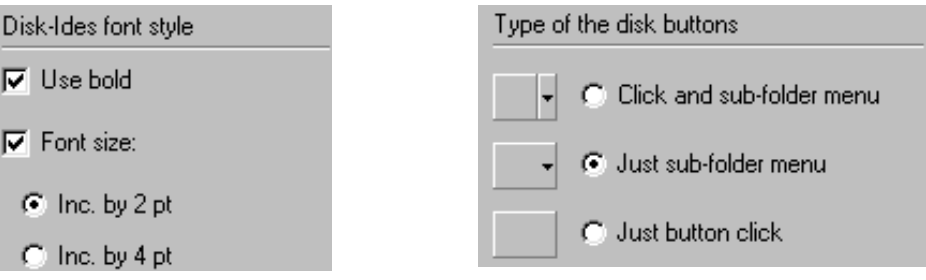

The last part of the **Disk buttons** section are the advanced options where you can decide what the sub-folder menus of the disk buttons should display.

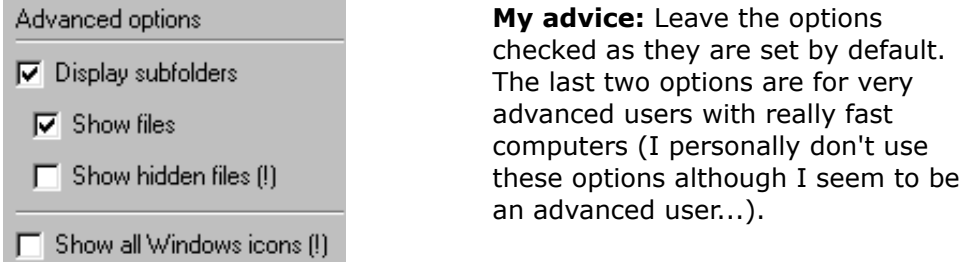

The next section in the **configuration** of your apivision.com QTbar (Quick Toolbar) freeware application is the one called...

# **...Shortcuts to programs...**

... and thanks to this option, many users have already "cleaned" their desktops and put all the shortcuts to their applications there. Now they can watch their beautiful wallpapers ;-)

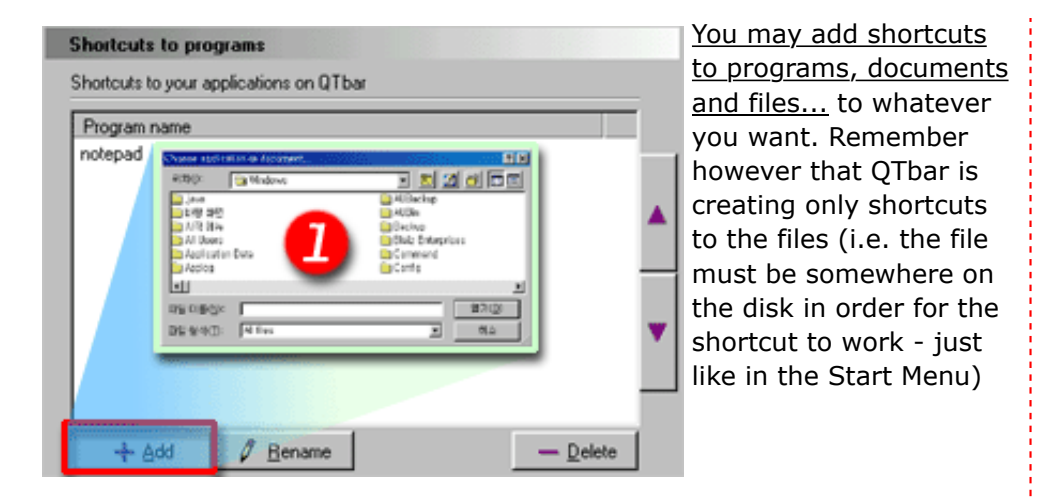

*Note: To quickly add the shortcuts to QTbar simply drag them from desktop or Windows Explorer and drop them either on this list or on the shortcuts' section of QTbar.*

*For example:* **image on the left** - the shortcuts' section on your apivision.com QTbar (Quick Toolbar) after installation, **image on the right** - the shortcuts' section after you've added the shortcut to your first program:

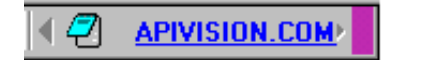

M **APIVISION.COM** 

Now let's get on to the fourth section of the configuration of our favorite freeware application, the...

#### **...Your links...**

...section, where you can add links to your most-often-visited websites, or simply jot down the links that you want to visit in the future.

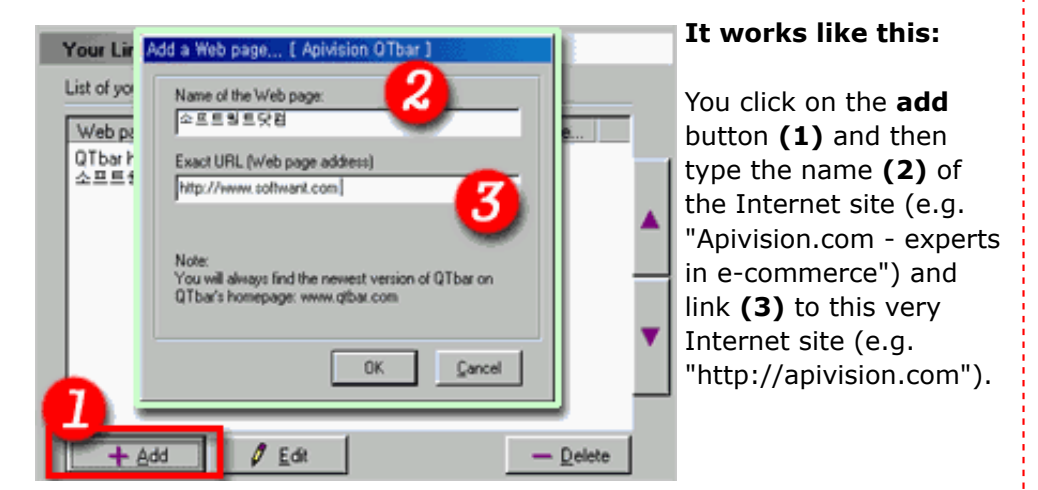

The image below shows how **Your links button** on your Quick Toolbar looks like.

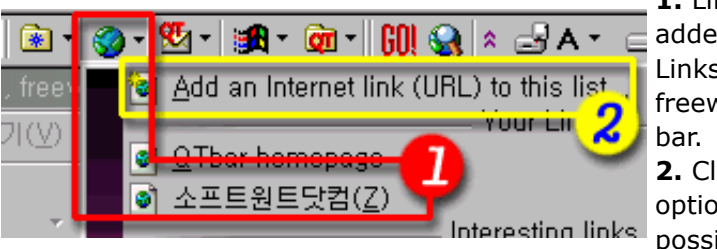

**1.** Links that you've just added to the "Your Links" section of your freeware desktop tool

**2.** Clicking on this option gives you the possibility to add an Internet link quicker.

*Note: If you click on any Internet link (1) in this section, you'll open it in the new window of your default Internet browser.*

Now let's move on to the...

## **...QTemail addresses...**

...section of the configuration where you can put E-mail addresses to you best friends and access them later with a single-mouse-click.

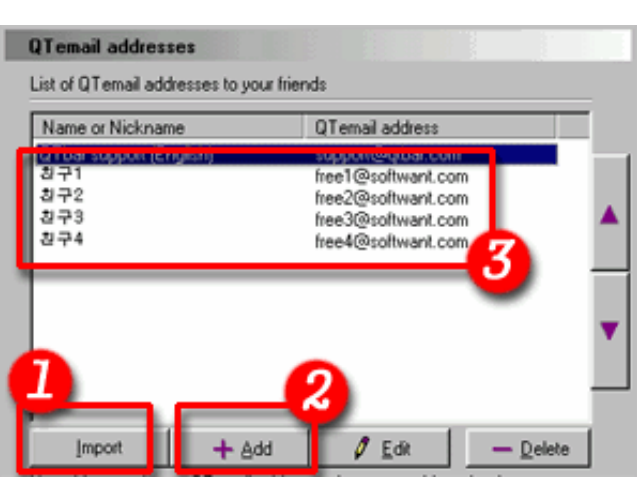

You can import **(1)** or add one-by-one **(2)** Email addresses to this list **(3)**.

The **import (1)** feature of QTemail is really powerful, because it lets you import E-mail addresses from the address-book of your Email program and put them in QTbar. This way you'll be able to write Emails to your friends directly from your Windows desktop!

However firstly I'll explain how the add **(2)** feature works and then we'll get on to the import **(1)**.

To add a single E-mail of a friend, press the **add** button in the QTemail section and you will be prompted to give *name* or *nickname* **(1)** of your friend and their E-mail address **(2)**.

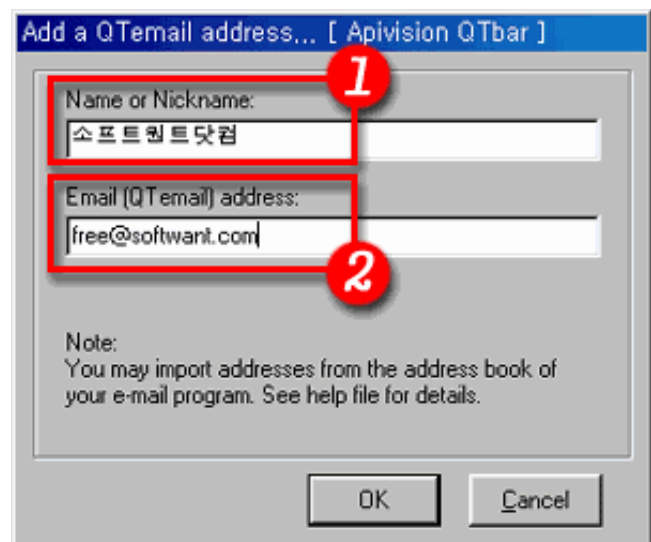

To **import** E-mail addresses to apivision.com QTbar (Quick Toolbar) you

have to firstly export them from your existing E-mail client.

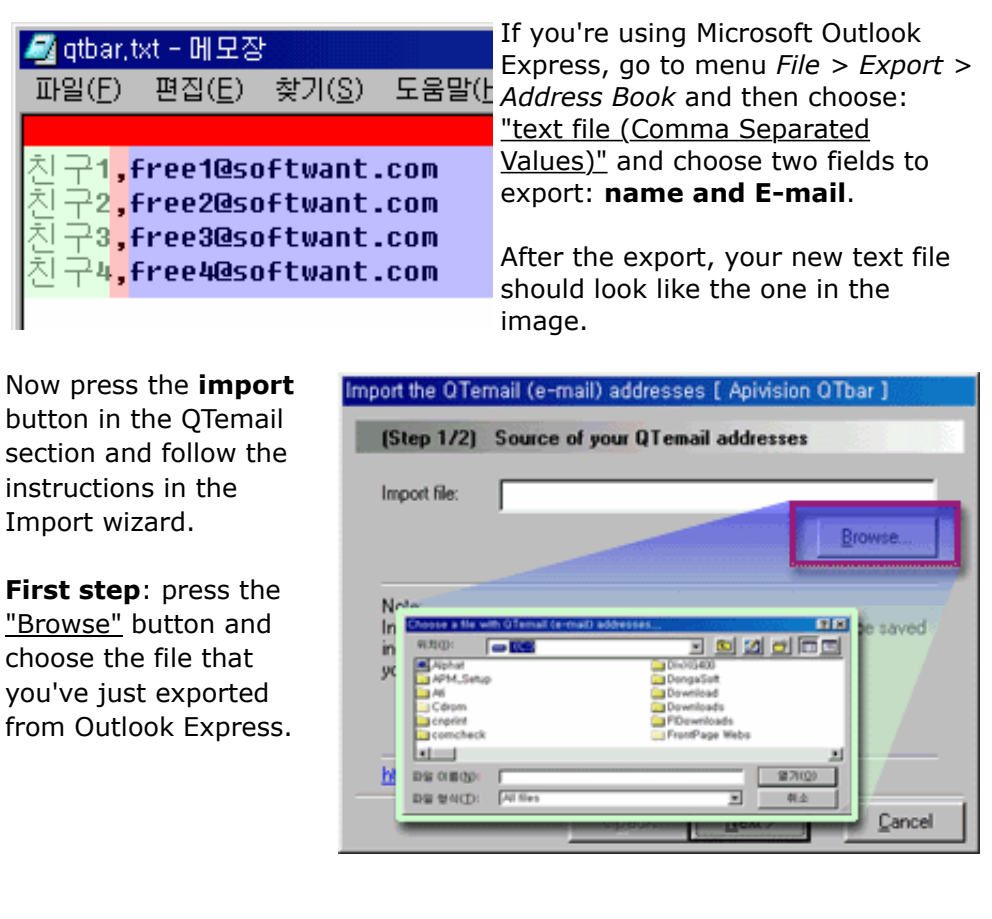

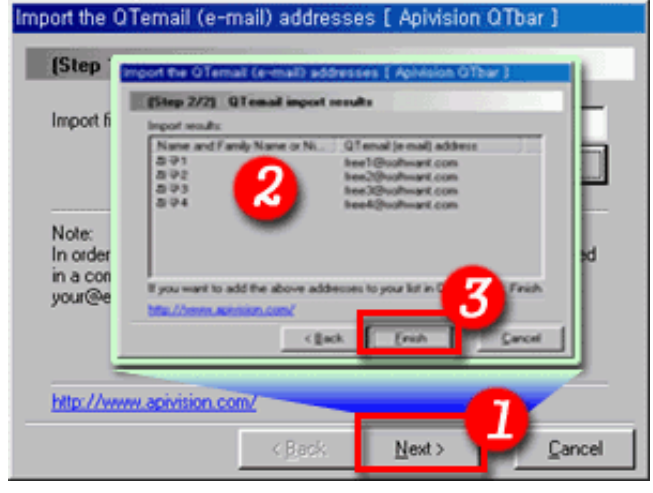

Press the "Next" button and in the **second step** you'll be informed about the Import results.

If you're satisfied with the results, press "Finish".

**Congratulations!** You've just imported your E-mails to QTbar's QTemail section!

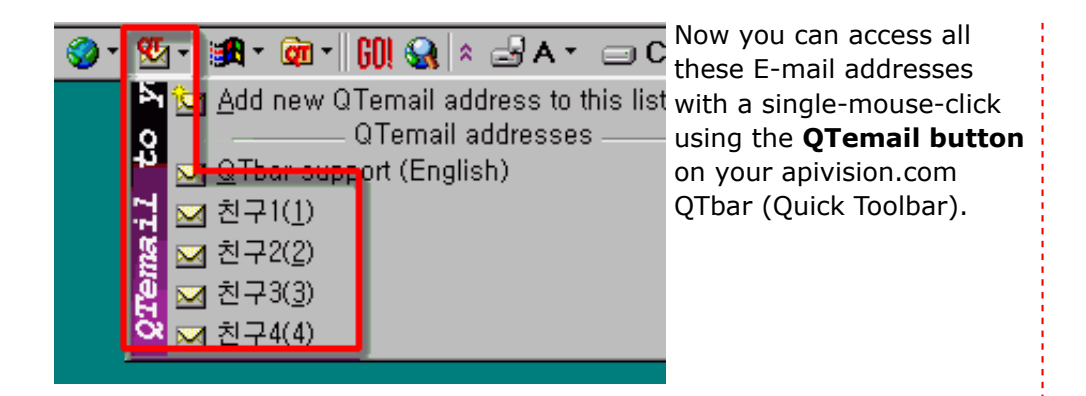

Now, the next section in the configuration of your favorite freeware application is the...

#### **...Buttons on QTbar...**

...section where you can decide, which buttons you want to see on QTbar and which not by checking and un-checking the boxes next to the button descriptions.

**Note:** This section is for experienced QTbar users. I mean, first you have to really **get to know and test** all the buttons of QTbar and recognize their usability for you and only then you should remove the buttons you won't be using.

The last section in the configuration of our freeware desktop tool bar is the...

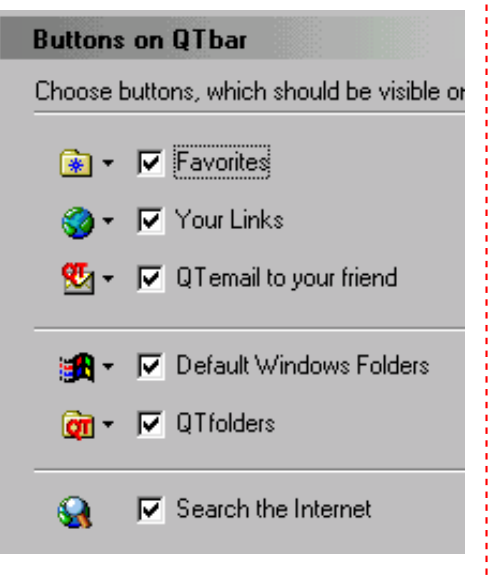

## **...Open Folder...**

...section where you can decide how you want your apivision.com QTbar (Quick Toolbar) to open folders, using **Windows Explorer** or **default folder view**. The two images below show you the difference (which basically is that in Windows Explorer you also see a folder tree on the left side of the window).

#### **Open folder**

To open folders in QTbar use the application below:

- C Windows Explorer
- C Default folder view

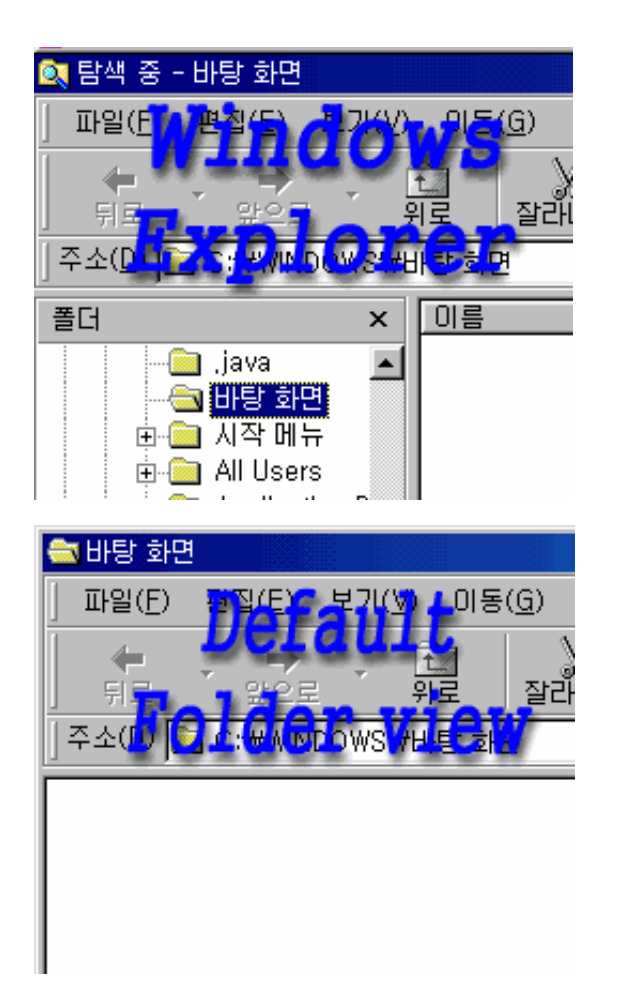

**Good!** We're done with the configuration of your tiny desktop tool bar, but we're not yet thorough with our tutorial. Now I'll show you the remaining buttons that also appear on apivision.com QTbar (Quick Toolbar) and explain you what they are for. Let's start with the...

## **...Favorites button...**

...that (after clicking on it) shows you a menu with link to all your favorite internet pages that you've saved with the Internet Explorer. Clicking on any of the links in this menu will open the website in a new window of your default Internet browser.

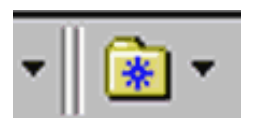

The next button we'll focus on will be the...

**...Default Windows Folders...**

...button that once clicked on, shows you a listing of the typical Windows folders that every user is accessing quite often.

Thanks to this button, you'll be able to open not only these folders, but also their subfolders and files.

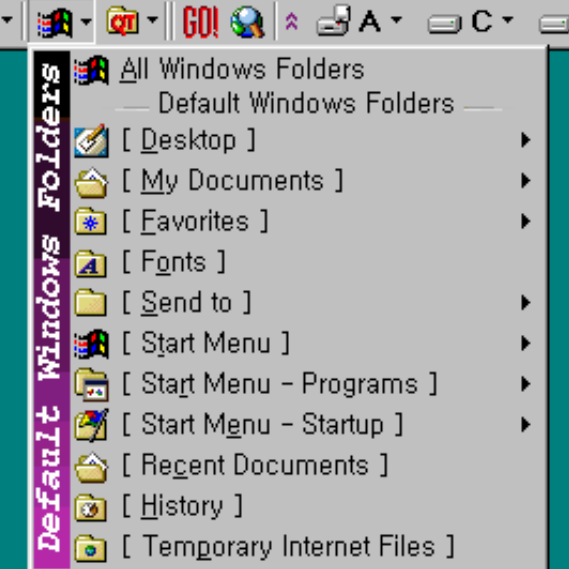

A very useful feature that you'll not encounter in any other application is the...

# **...QTfolders...**

...button, where you can store shortcuts to any folder or subfolder on your computer.

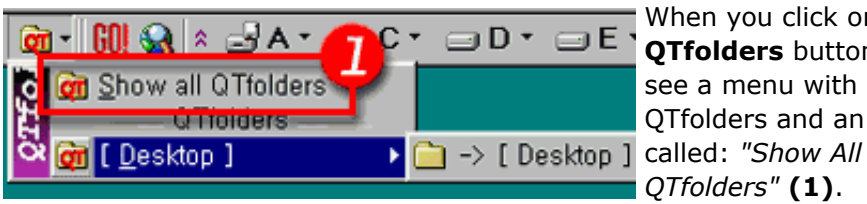

ā

When you click on the **QTfolders** button, you'll see a menu with your QTfolders and an item *QTfolders"* **(1)**.

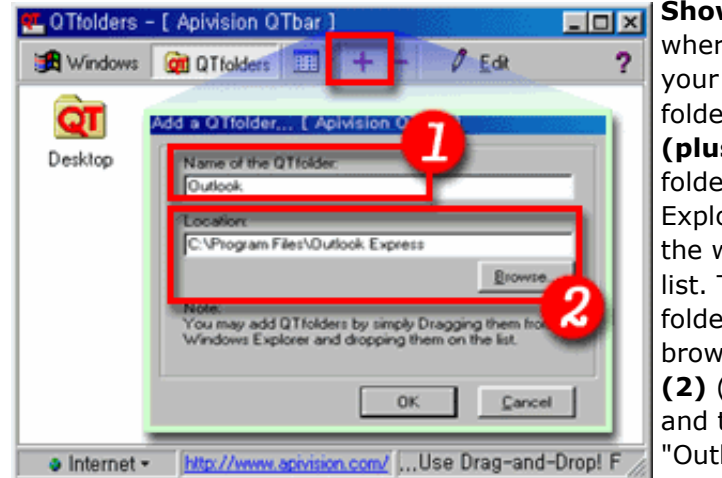

**Show All QTfolders** is e you manage all QTfolders. To add a er, click on the "+" **(plus)** button or drag a er from Windows orer and drop it on white space of this Then just give this er a name (1) and se for its exact path **(2)** (look at the image the example with look" QTfolder).

*Note: when you drag files or folders from your Windows Explorer and drop them on any of the QTfolders on this list, you'll be able to copy/move/compress these files to this QTfolder.*

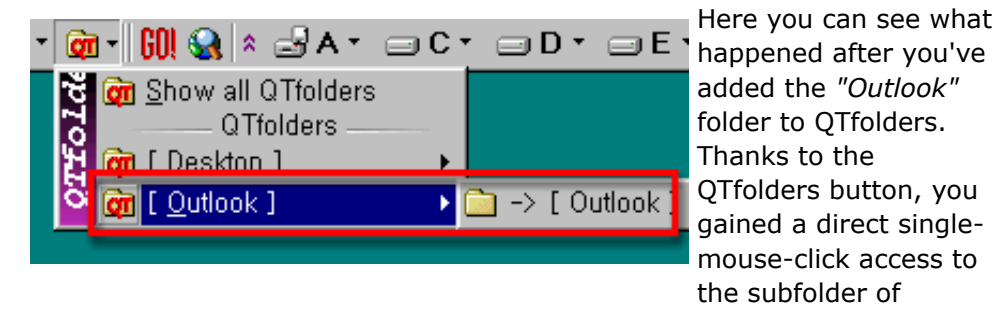

*"C:\Program Files\Outlook Express"*.

The last buttons I'll talk about are my two favorite buttons of apivision.com QTbar (Quick Toolbar), the...

## **...GO! and Search the Internet...**

GNI

...that give me a quick access to any Internet website I want and open them in a new Window of my default Internet browser.

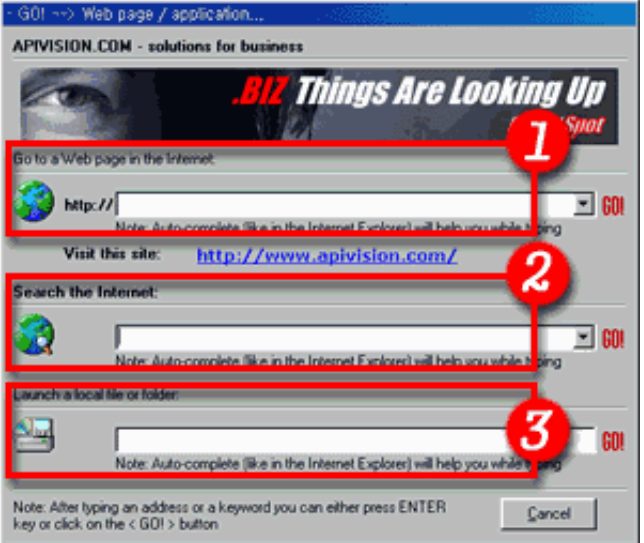

When you click on the **GO!** button you'll open a dialog just like the one you see on image on the left and your cursor will appear in the **box no.1**. You just have to type in the link of the website you want to visit (e.g. *http://brandspot.biz*) and press ENTER key on your keyboard. Clicking on the **search the Internet** button will open the same dialog box, but your cursor will appear in the **box no.2**. Just write what you want to find in the Internet and press ENTER key on your keyboard. The **box no.3** is for opening files and folders on your computer, start typing: "c:\p..." and you'll see what happens...

*Note: All of the boxes are using the in-line Auto-complete technology known from Internet Explorer to help you type everything faster and easier.*

So we're getting close to the end of our apivision.com QTbar (Quick Toolbar) tutorial. I'd like to finish with one of the most exciting features of my desktop tool bar freeware application, the **Drag-and-Drop** to the disk buttons to...

**...Copy, Move, Compress and Decompress (ZIP)...**

...files and folders. Not many people are aware of this feature, but indeed it's what I like most of my desktop tool bar application.

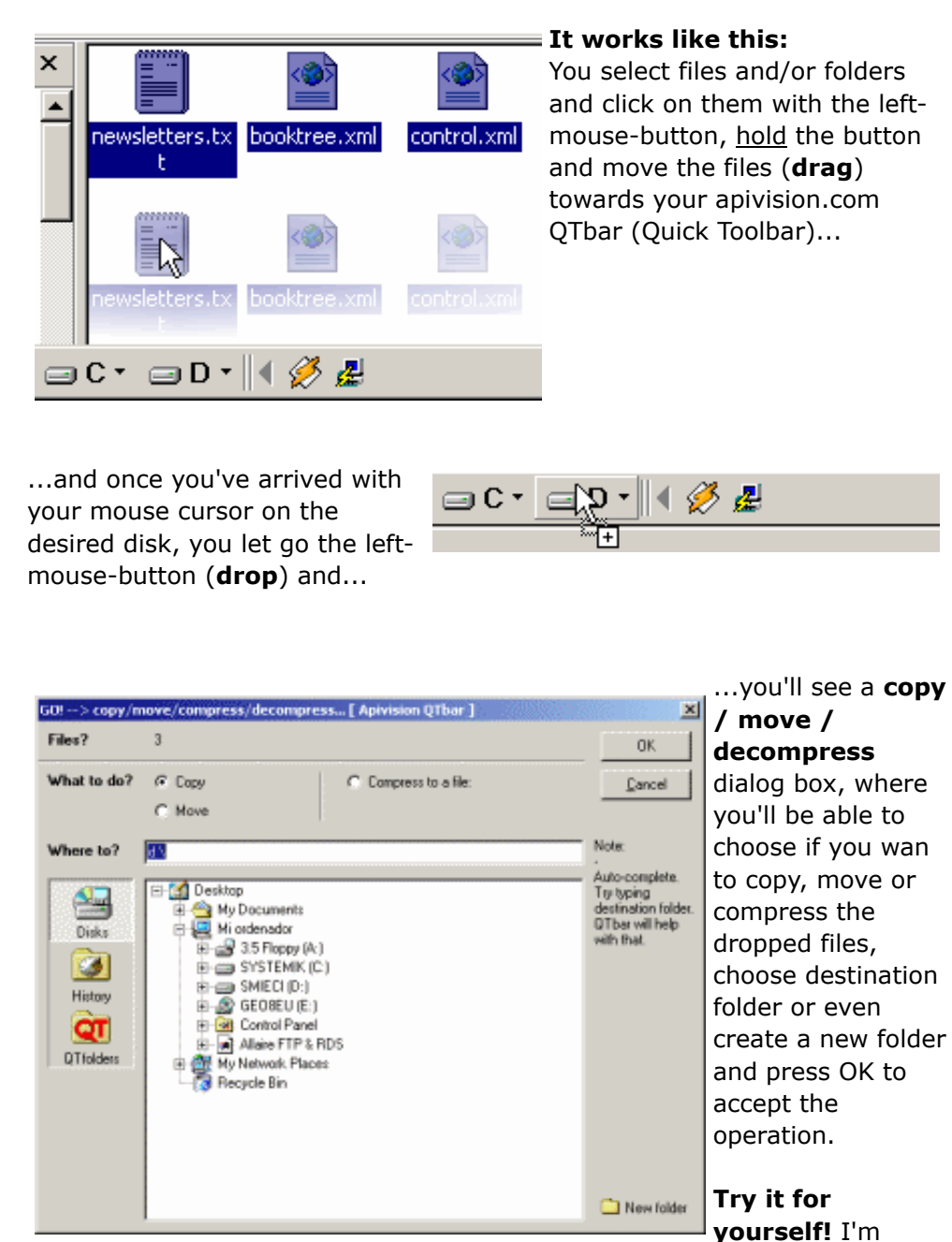

dropping all the time!

**Tip:** if you drop a single ZIP file (e.g. "packedfile.zip") on Disk buttons, you will be shown a *"decompress"* option instead of "compress" in this dialog box.

That's it! We haven't covered all the features of this small freeware tool bar for your Windows desktop - apivision.com QTbar (Quick Toolbar), but we've covered most of it. Hope you enjoy using the application as much as we [\(apivision.com\)](http://www.apivision.com/m/qtbar_com/s/new_world) have enjoyed creating it for you!

Again, I'd like to thank *Caeyong Kim* from [SoftWant.com](http://www.apivision.com/m/qtbar_com/www.softwant.com) for his great tutorial in Korean and for letting me use his materials to create this very tutorial of apivision.com QTbar (Quick Toolbar).

Dragging and

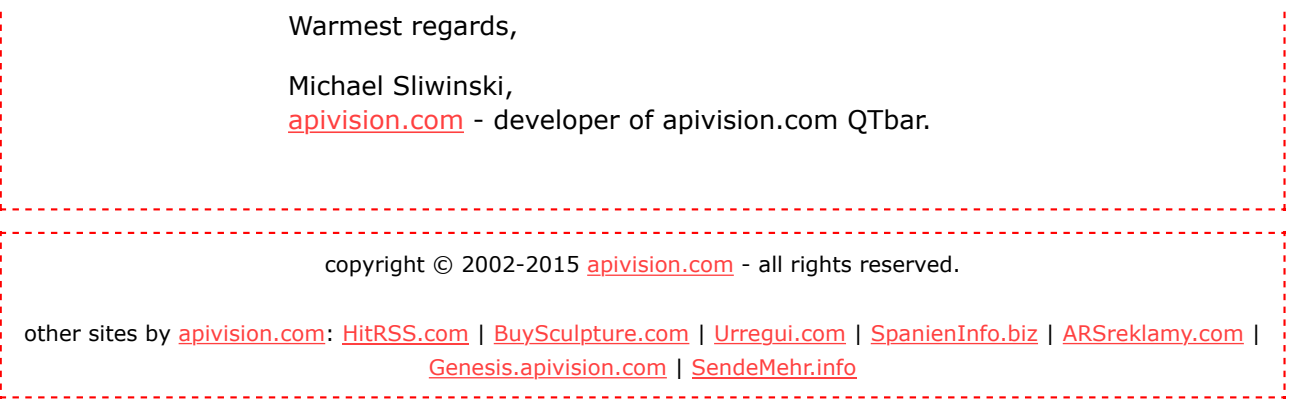